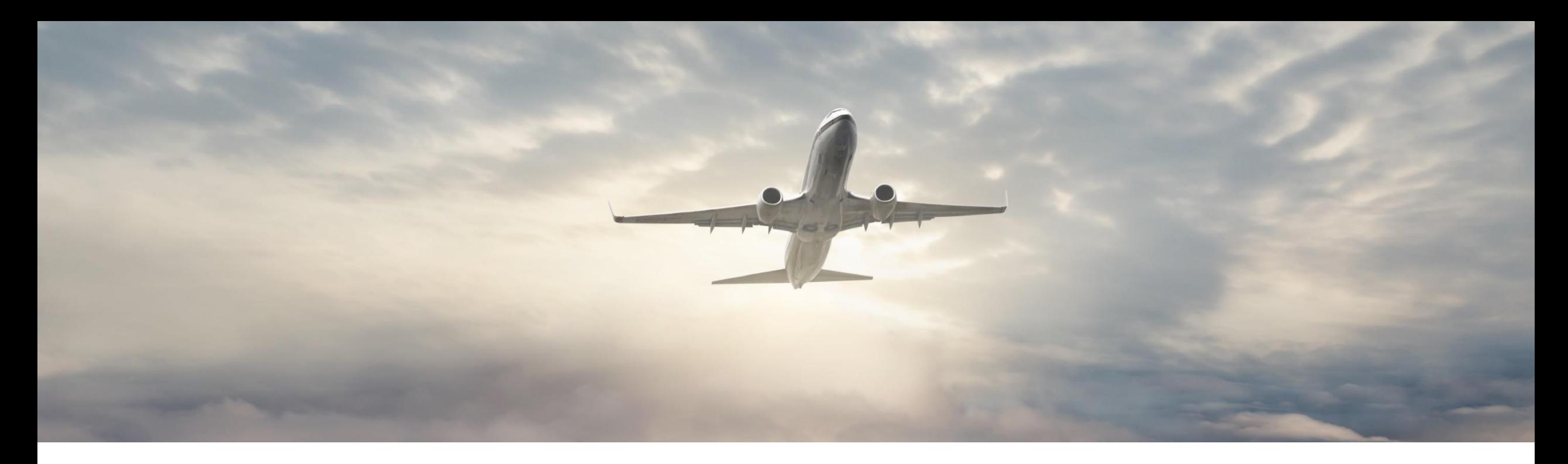

# THERMAL IQ OPERATE

**User Manual** Nov 2022

**Honeywell** 

**1. User Onboarding**

### Honeywell

# OPERATE – MOBILE APP

### **Prerequisite**

Customer should have Thermal IQ Operate login credentials issued by customer administrator.

### **App download**

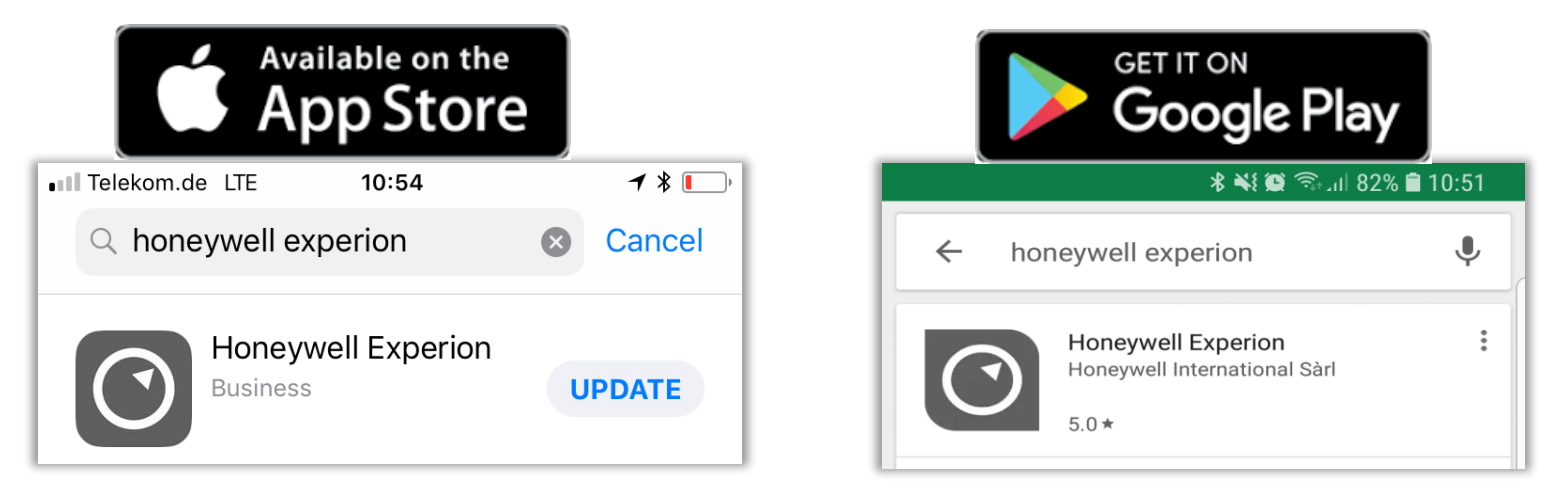

Search for "*Honeywell Experion*" & Download Free of Charge

NOTE: The minimum iOS version for the Experion App is 10.3.3. The minimum Android Operating system version is 6.0.

## OPERATE – LOGIN (USER RECEIVED TEMPORARY CREDENTIALS)

**IT SUPPORTER** 

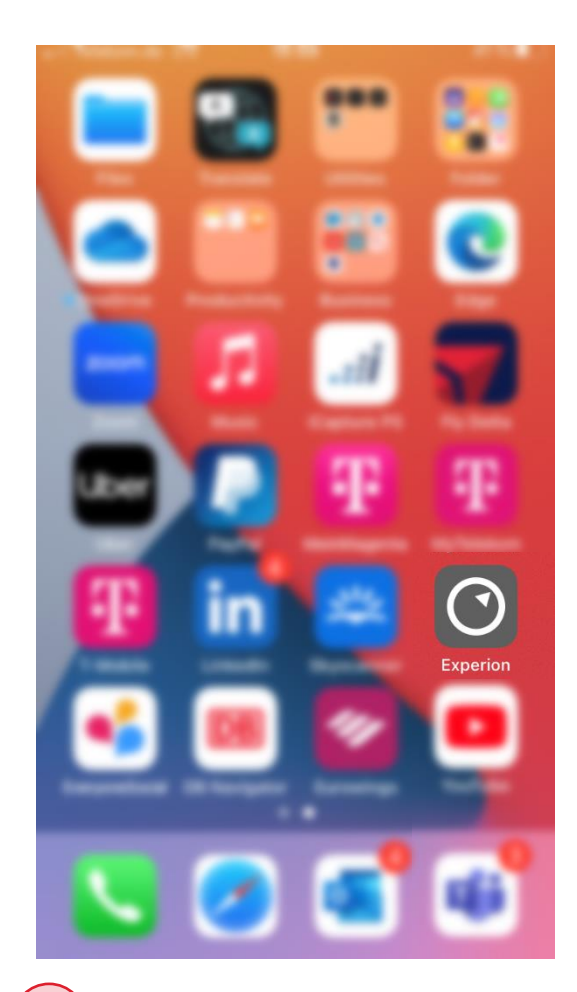

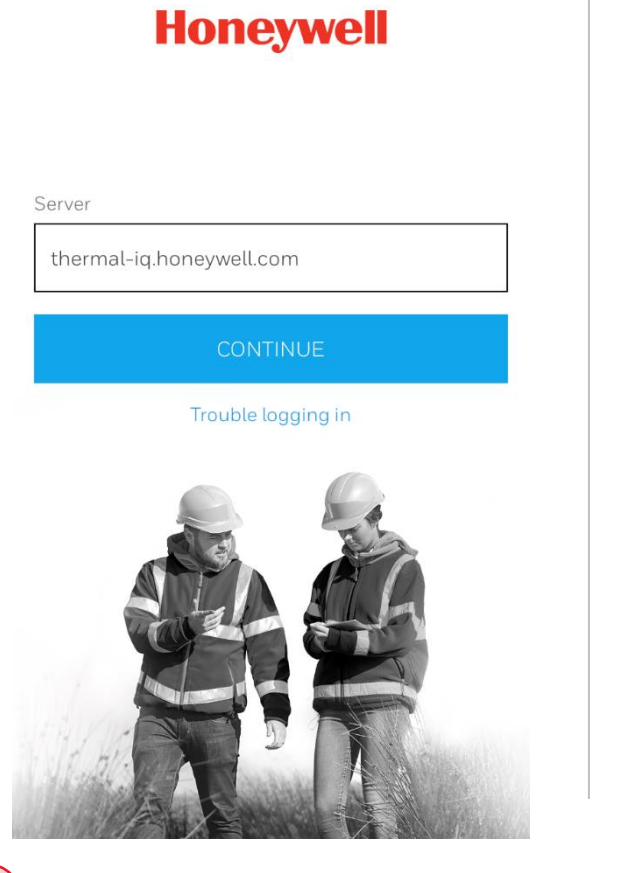

 $71.70 -$ 

1) Locate the app  $(2)$  Type the Server Address  $(3)$  Login provided to you by your administrator.

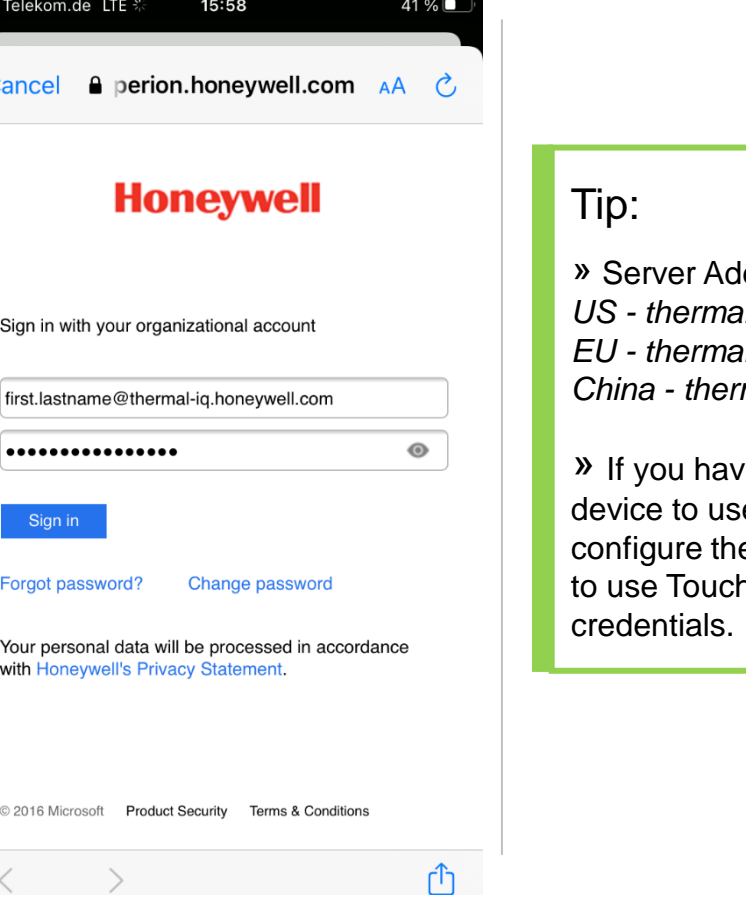

ldress: *US - thermal-iq.honeywell.com EU - thermal-iq-eu.honeywell.com China - thermal-iq-cn.honeywell.com*

e configured your mobile e Touch ID, you can e App (in the App settings) h ID in place of your log in

# OPERATE – LOGIN (USER RECEIVED ONBOARDING EMAIL )

You have received a user ID email from the Honeywell / Customer administrator for logging in to Operate application.

- Click on the link to generate the password through password reset function.
- 2. Type a new password and click Next.
- 3. On successful password creation, user will receive a confirmation email.

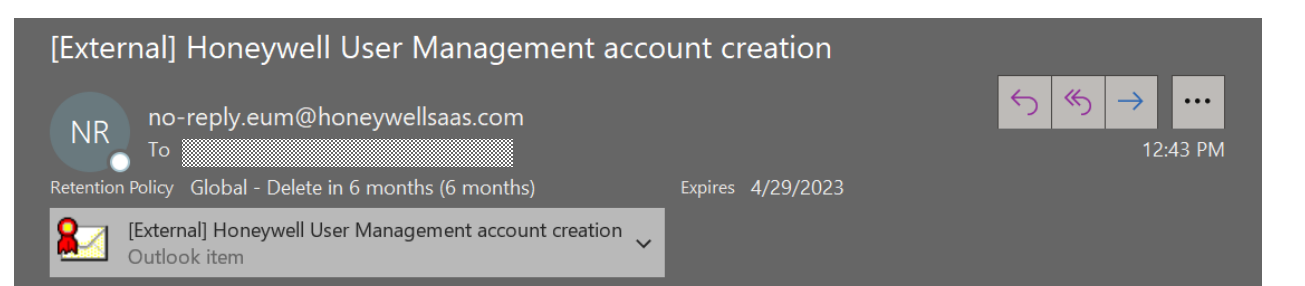

WARNING: This message has originated from an External Source. This may be a phishing email that can result in unauthorized access to Honeywell systems. Please use proper judgment and caution when opening attachments, clicking links or responding.

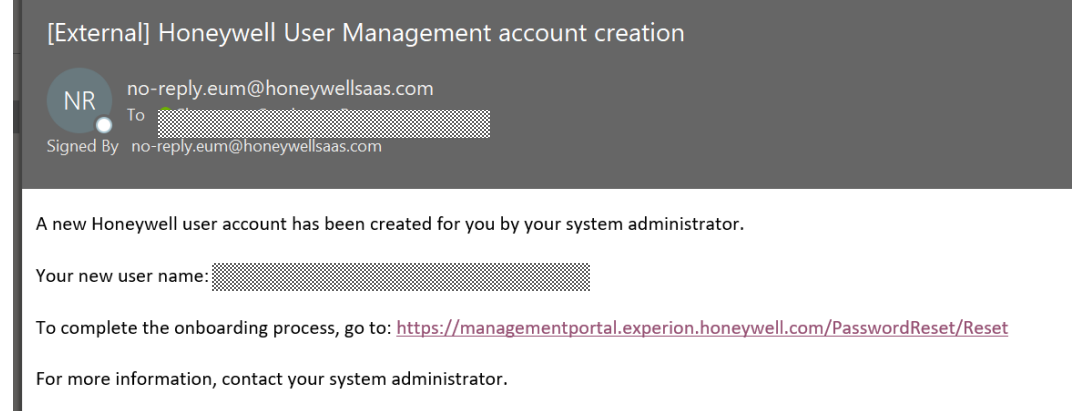

NOTE: The new password will take approximately 1 minute to be propagated, don't refresh the browser until the confirmation page.

## OPERATE – USER GROUPS

There are three types of user group for Thermal IQ, with different access levels. User group is defined during initial discussions with sales/application engineering.

### **Operator:**

This role permits changing alarm setpoints on the Experion mobile app and have ability to enable/disable alarms/equipment.

### **View Only:**

This role permits view only access to devices on the Experion mobile app.

### **Customer Admin:**

Customer administrators are provided access to the online Thermal IQ User Management portal where admin can add/remove users and user group.

NOTE: Operator and Customer admins can be two different users as well.

# OPERATE – FORGOT PASSWORD

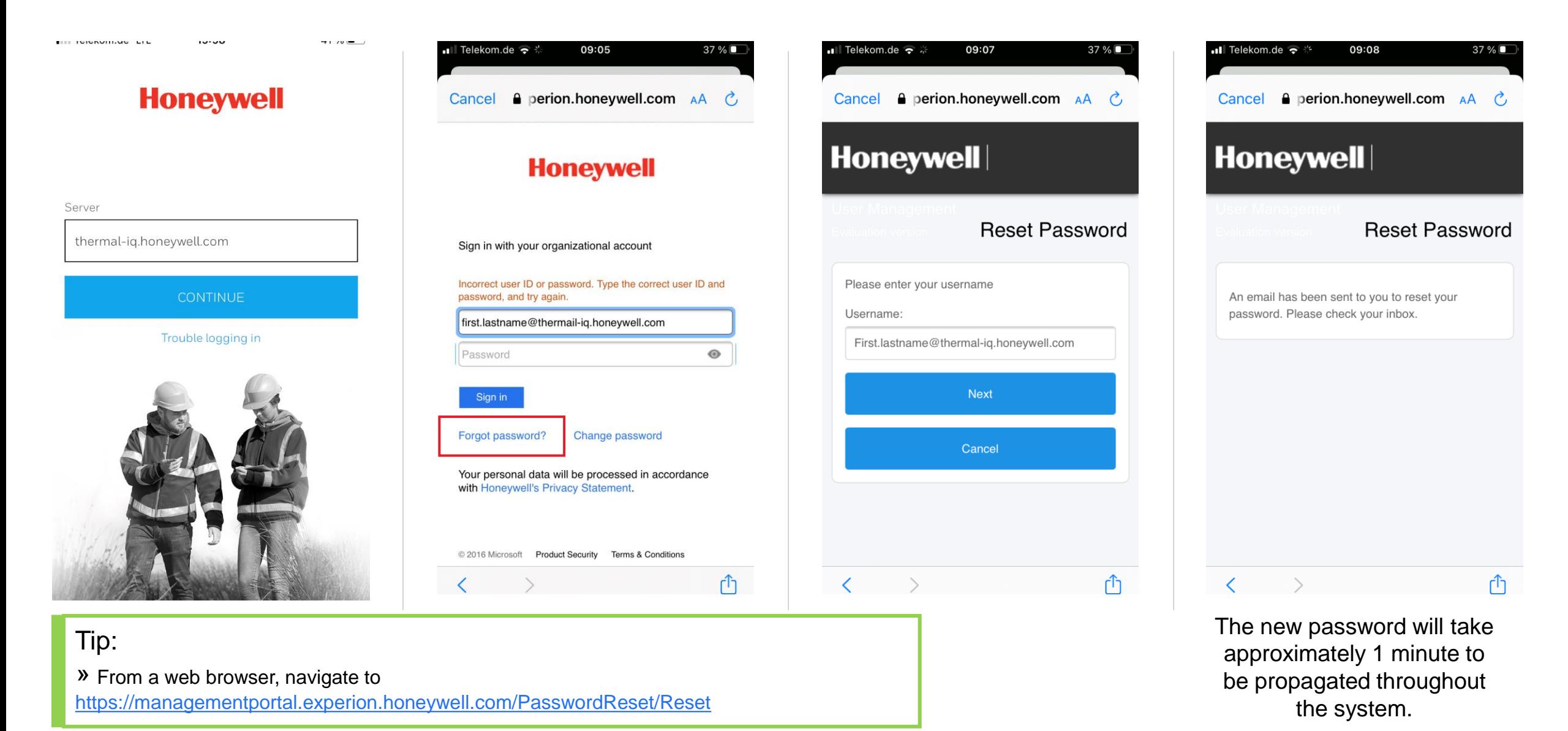

# OPERATE – CHANGE PASSWORD

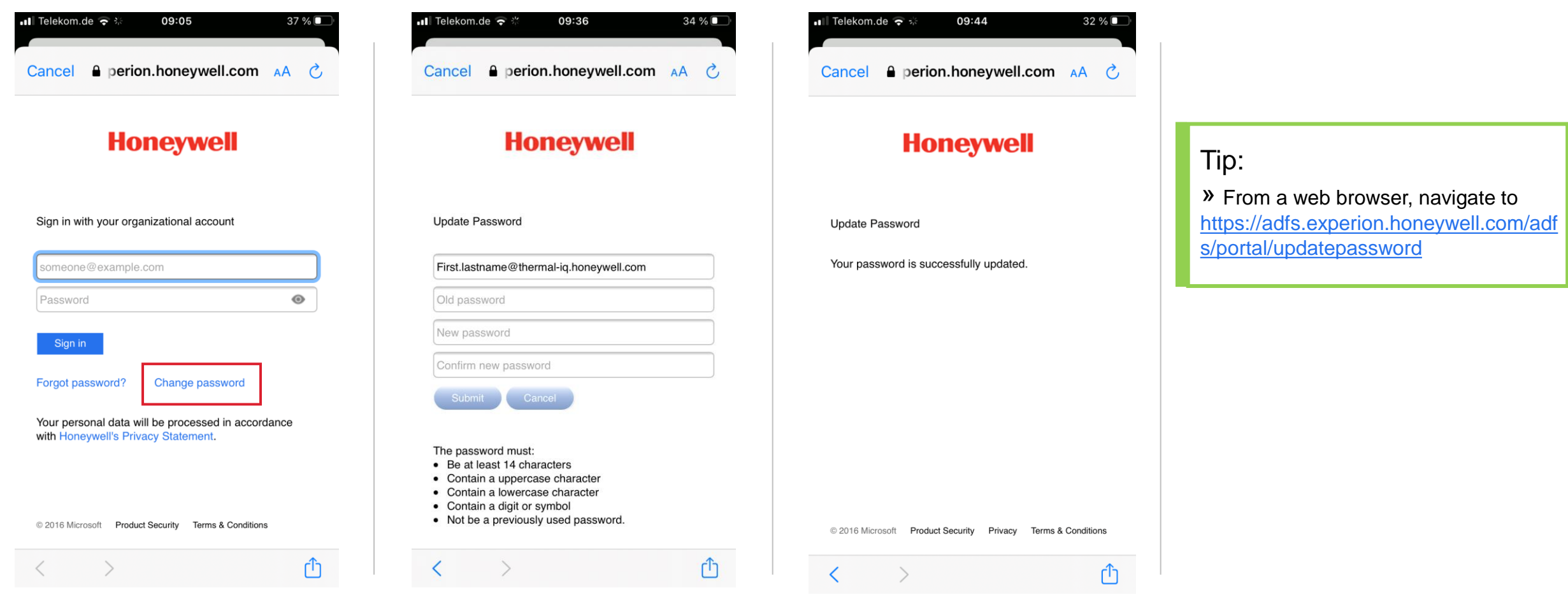

**2. Mobile App Features**

### **Honeywell**

### OPERATE – ASSET DETAIL

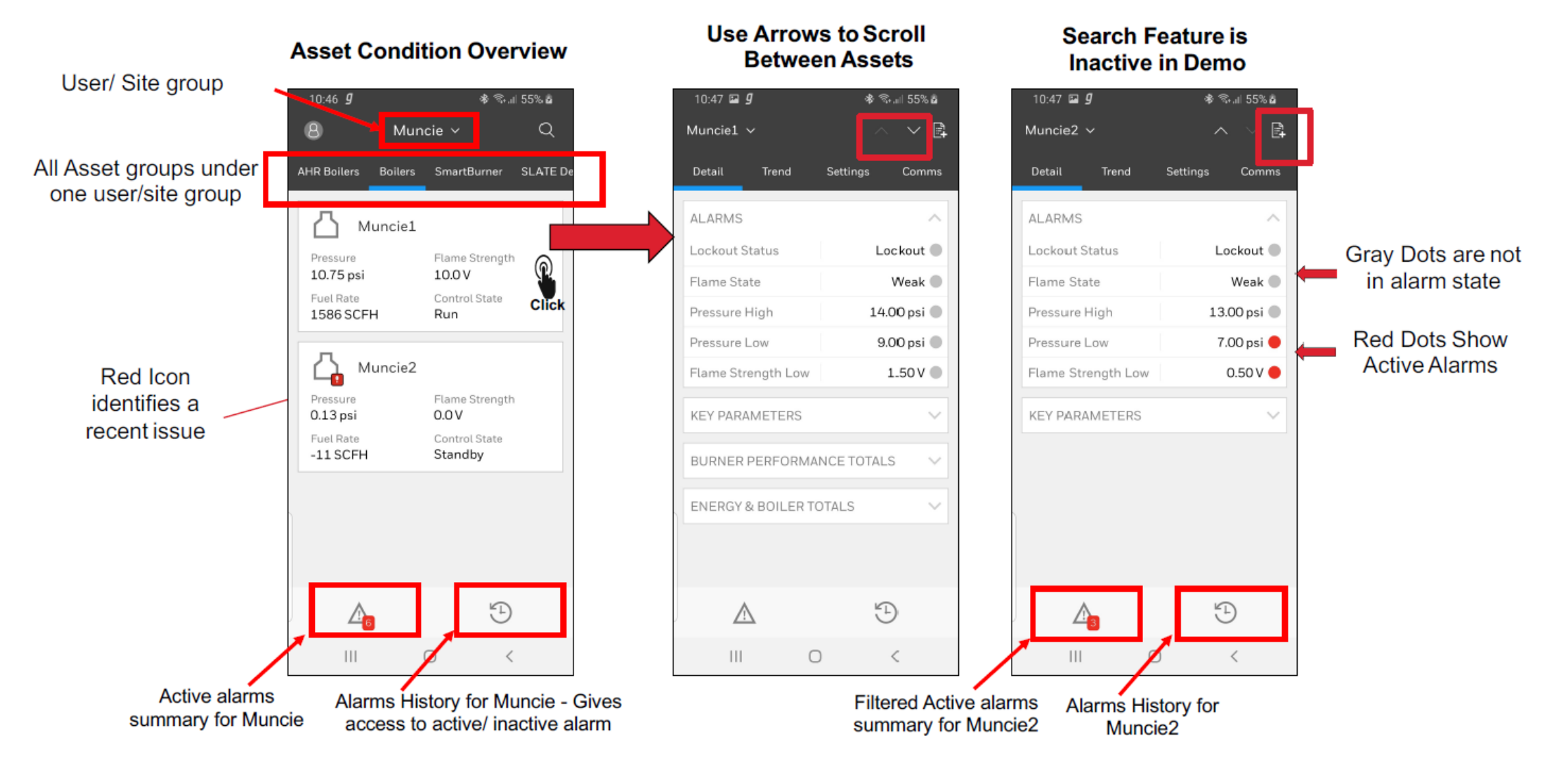

## OPERATE – ALARM SUMMARY

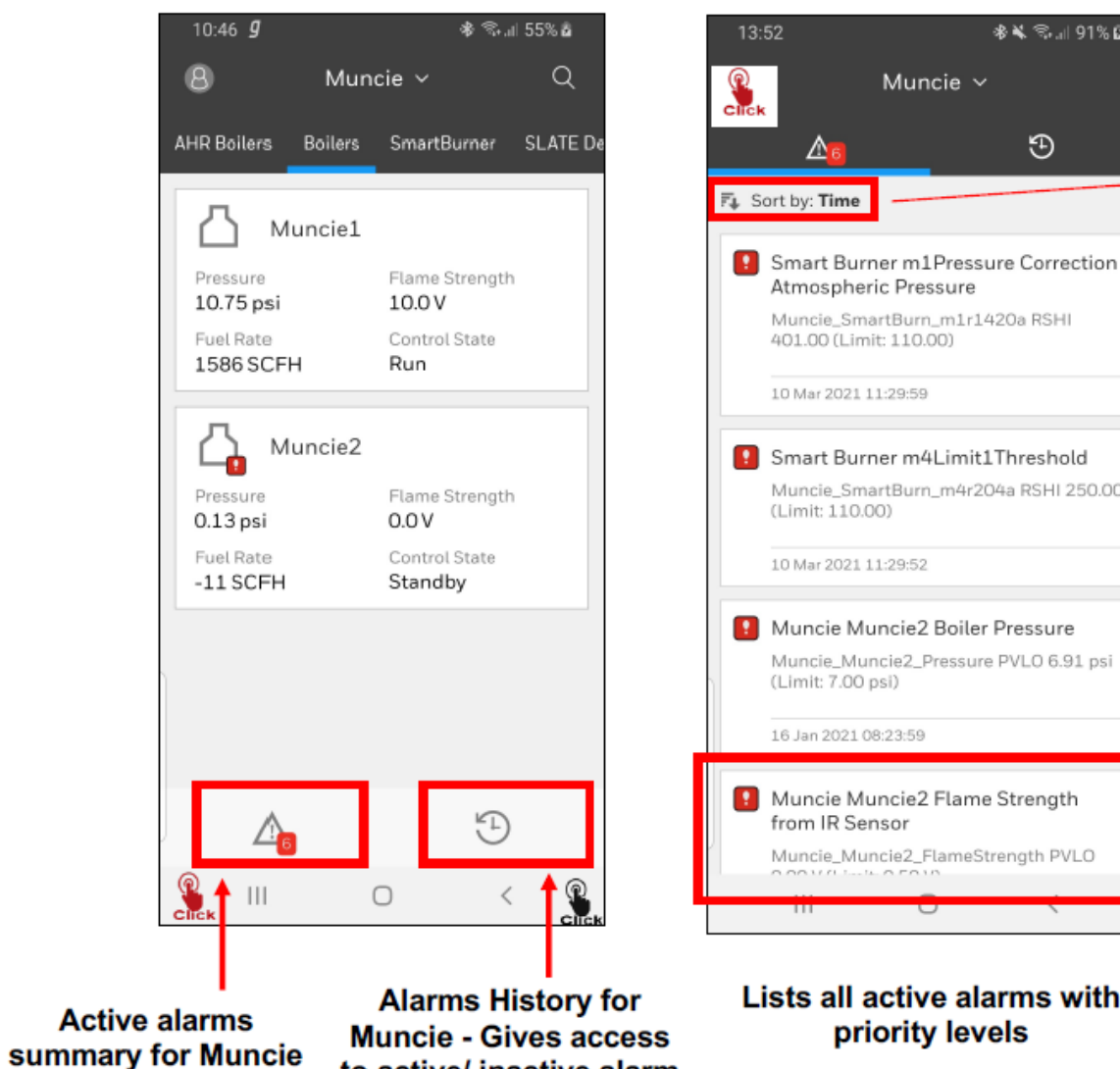

to active/ inactive alarm

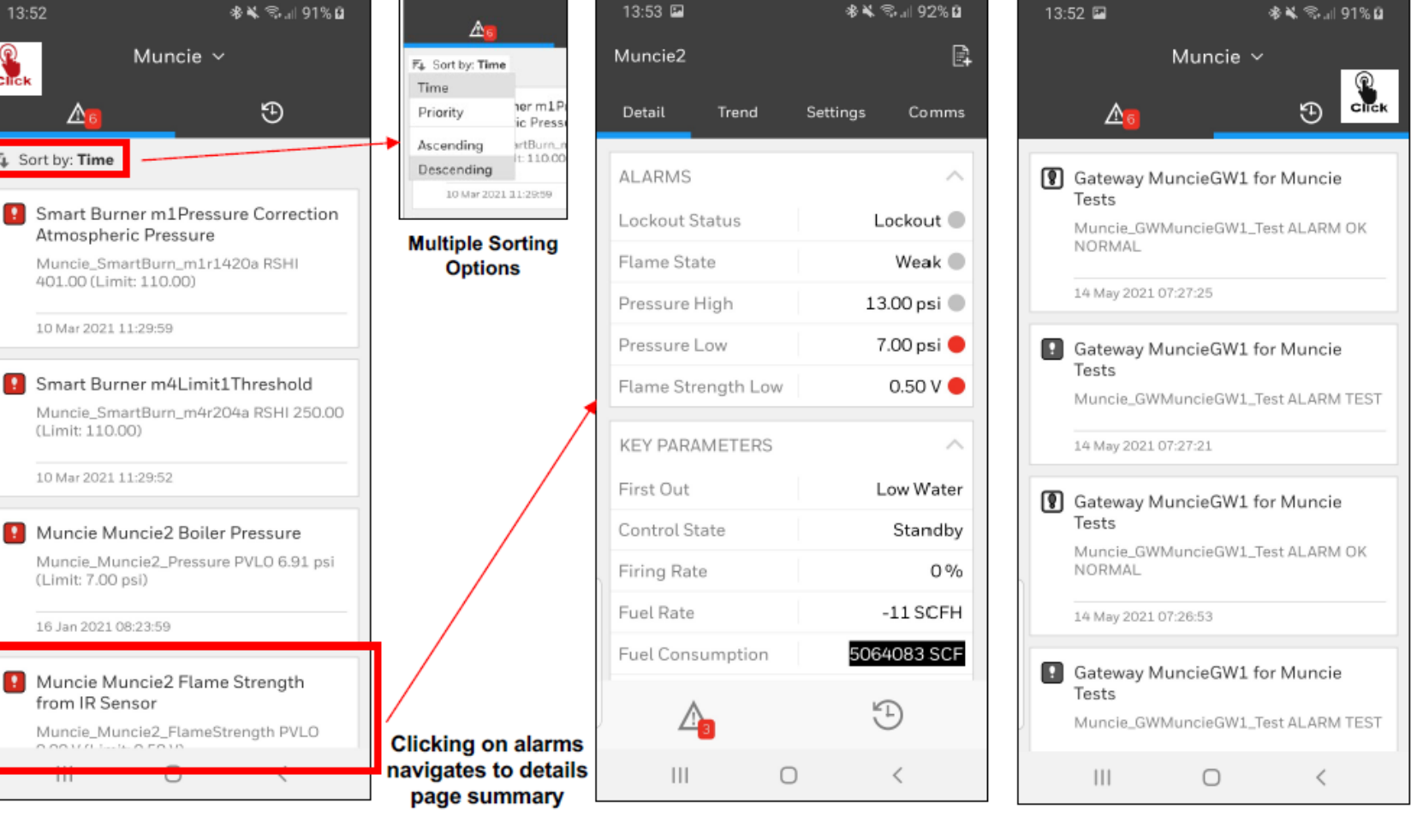

#### **Alarm Historian for active and** inactive alarms

# OPERATE – PARAMETER TREND

### **Click to expand**

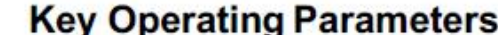

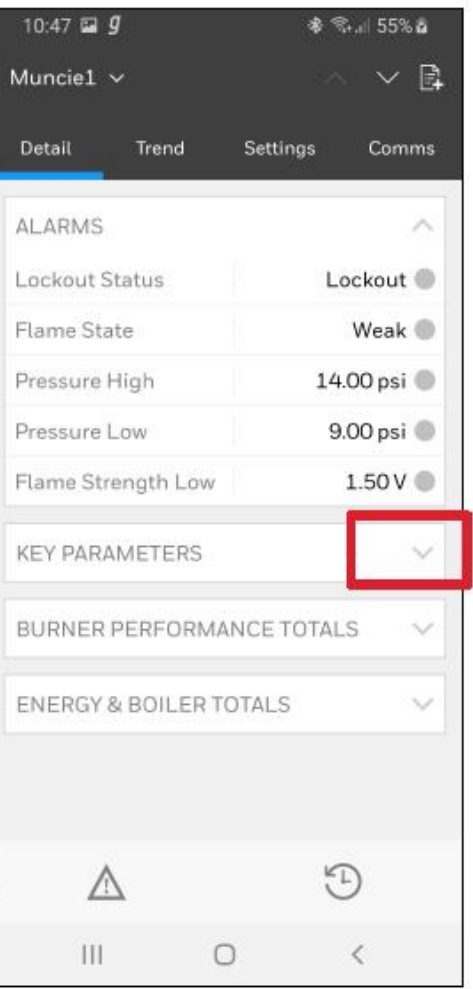

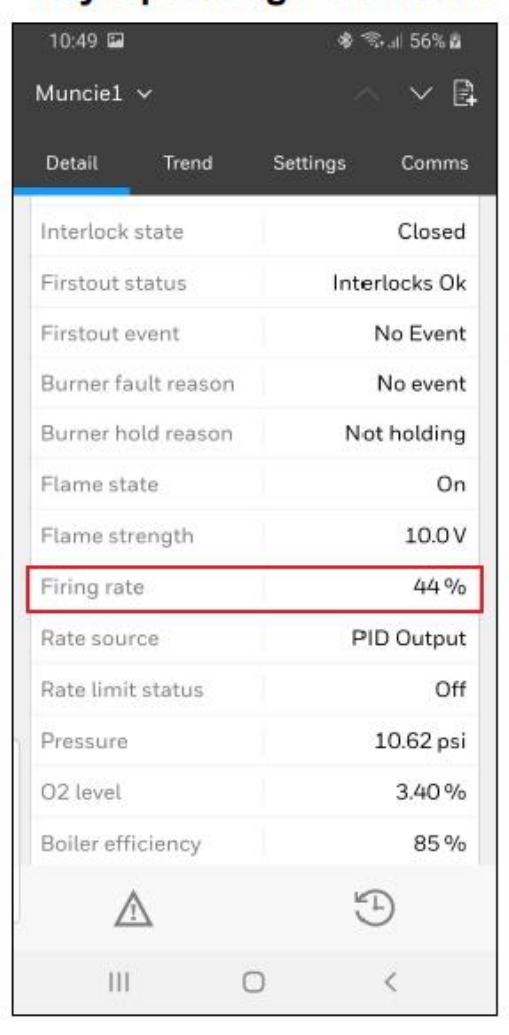

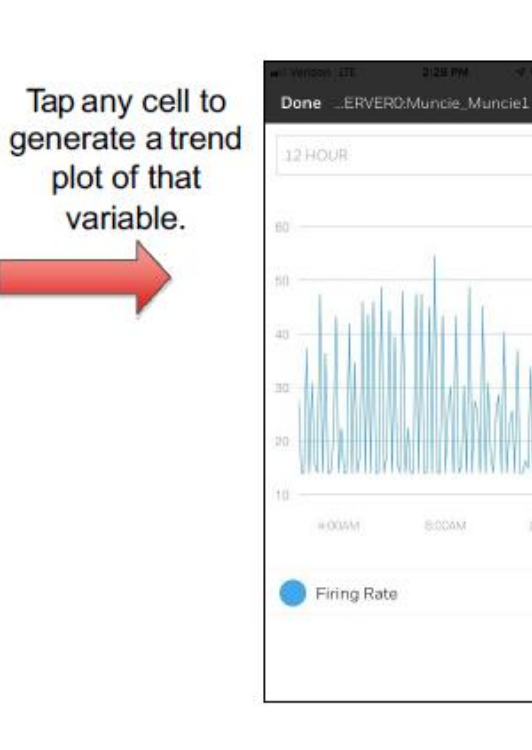

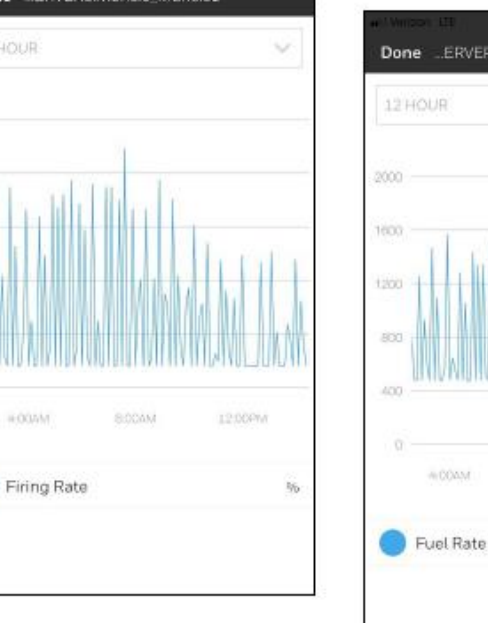

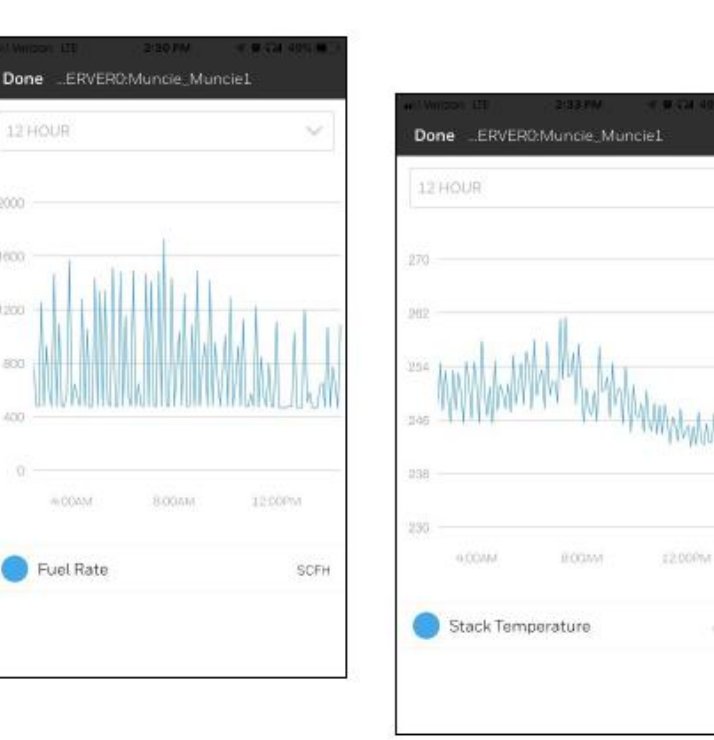

degF

#### Honeywell Confidential - ©2022 by Honeywell International Inc. All rights reserved. **13**

**KEY TREND Plot of Real Time แต่งงางการทำให้เขียนข้ายปราก Actuals UNESCHEN DER VERSTELLTE EINE EINE** 

#### **Adjust Historian Scale** (17 min up to 30 days) **3 Day Historian View**

10:50 E

Detail

Trend

多 %.』57% à

Settings

 $\checkmark$ 

FRI 14

 $\Box$ 

Pressure

Fuelrate

⚠

 $\| \cdot \|$ 

3 DAY

**SAT15** 

10.71 psi

 $3.43%$ 

1592.38 SCFH

 $\bigoplus$ 

 $\,$   $\,$ 

 $\vee$  B

Comms

 $\sim$ 

### **Expanding Time Scale** Simultaneously Tap and hold Trend Plot with two finders and expand the fingers outward

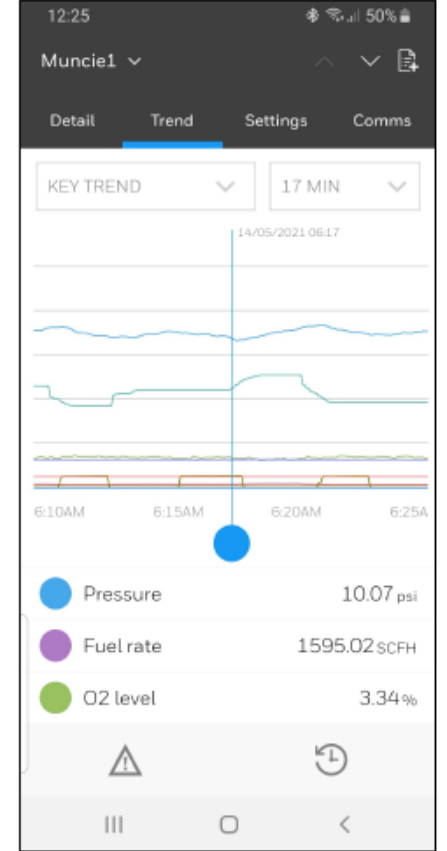

\* Can be delayed by 30 seconds based upon controls feedback, analytics, and cellular and local signal strength

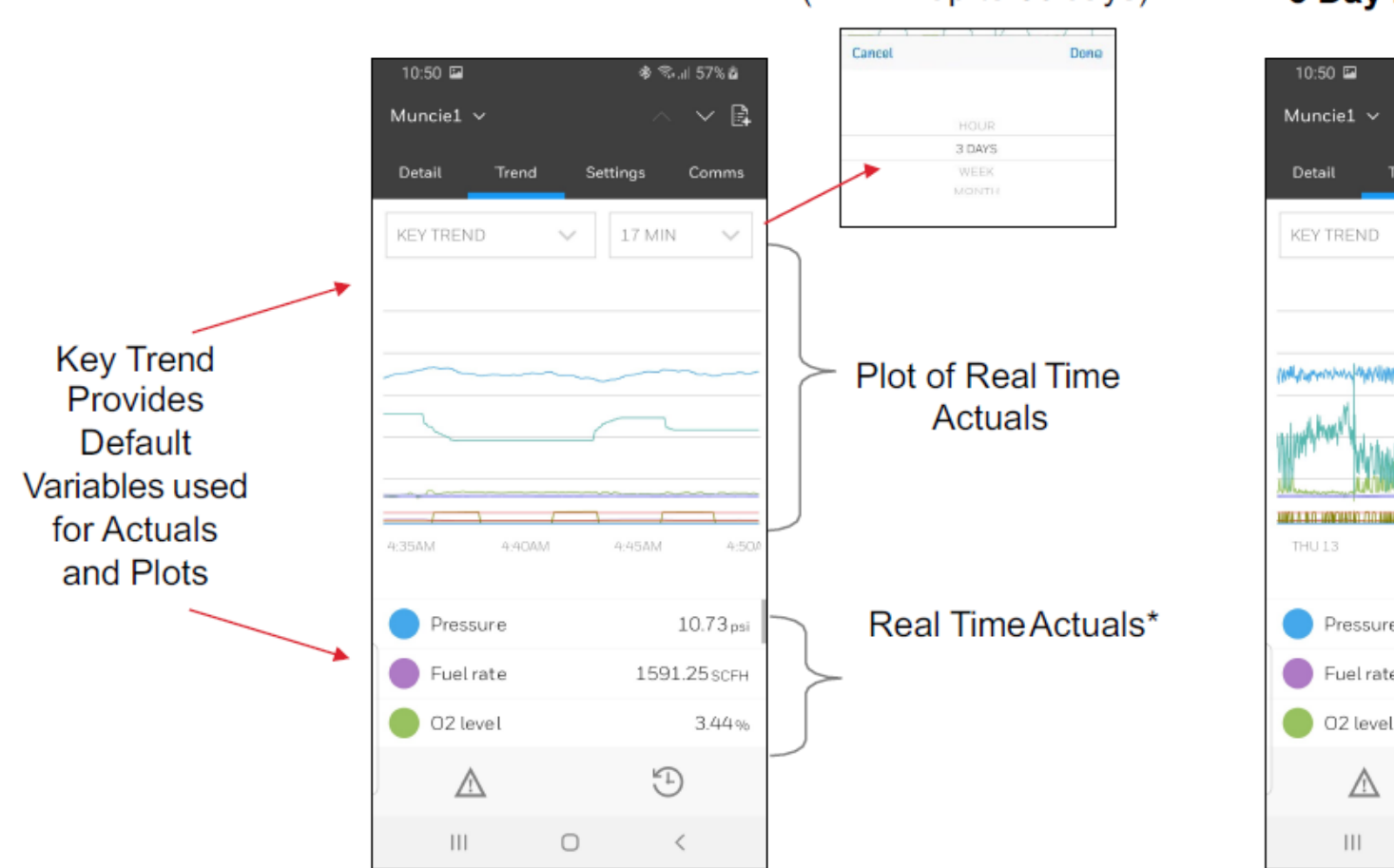

# OPERATE – TREND

## OPERATE – TREND

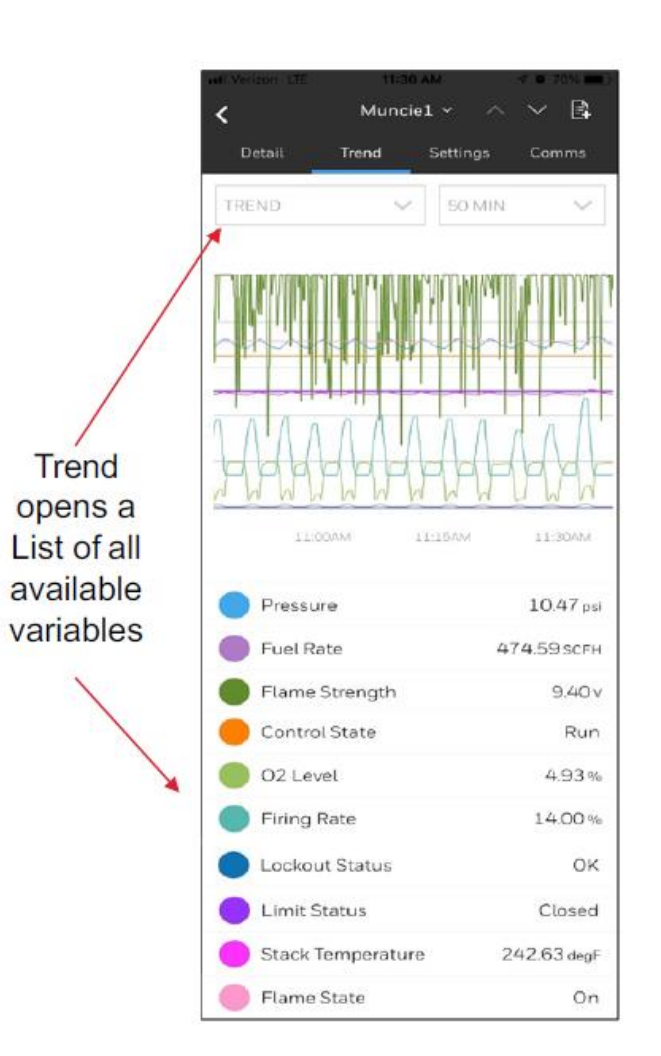

#### **Filtering Variables**

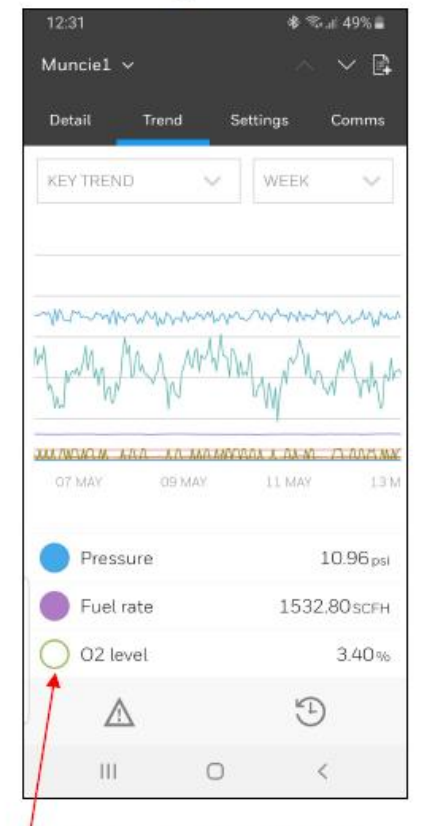

- Add and removed plot variables by tapping the corresponding color dot.
- White dots have been removed from the trend plot

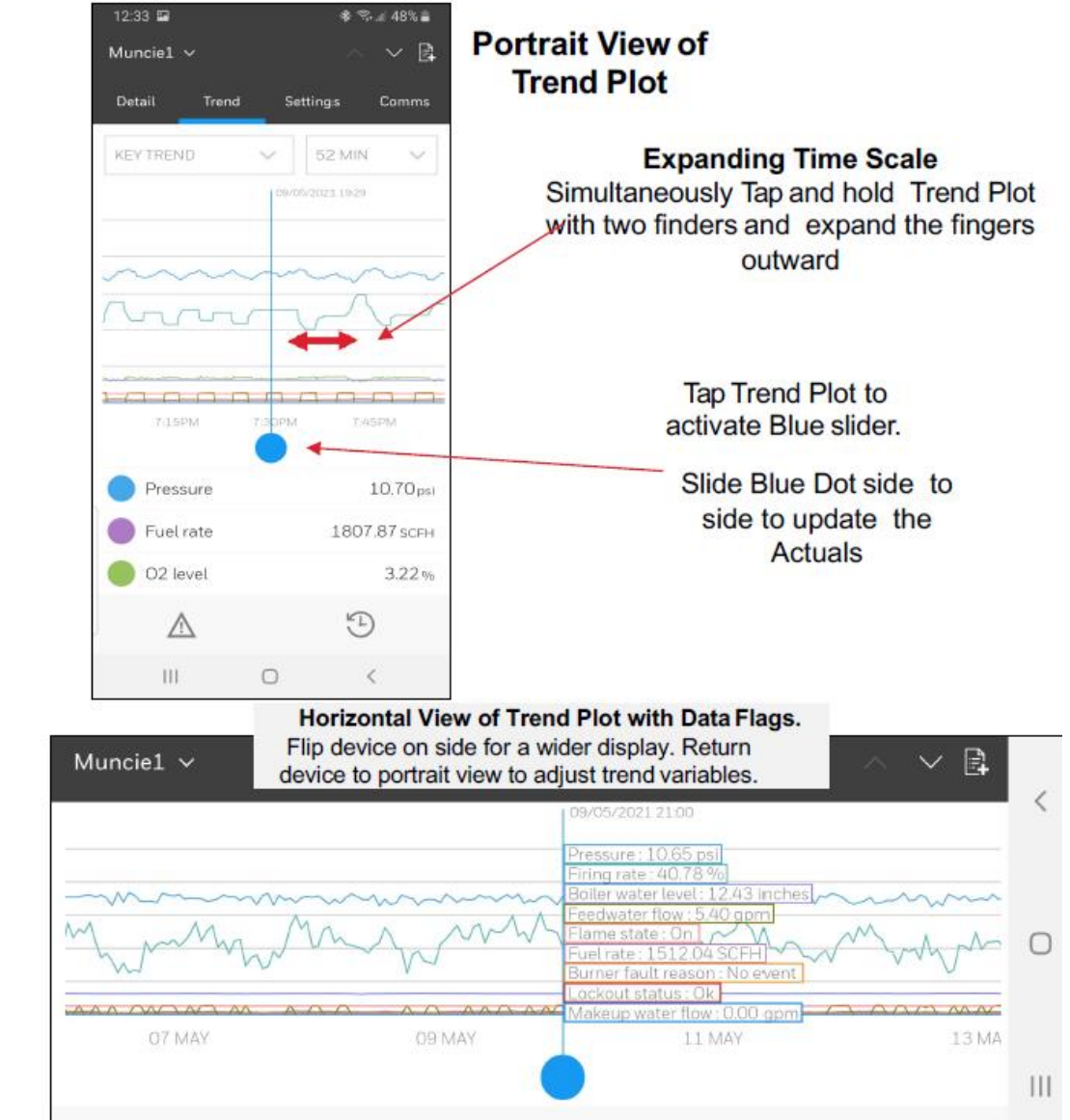

## OPERATE – ALERT SETTING

### **Settings**

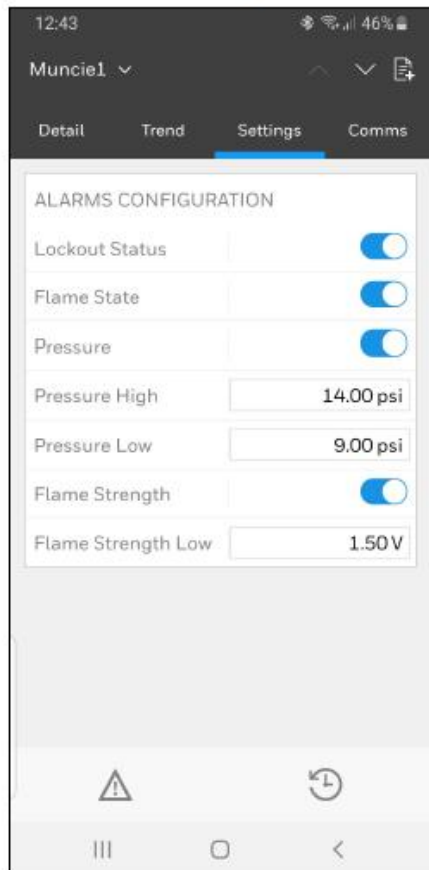

Settings allows users to adjust and turn on / off alerting thresholds Only users with Operate

access can change the setting

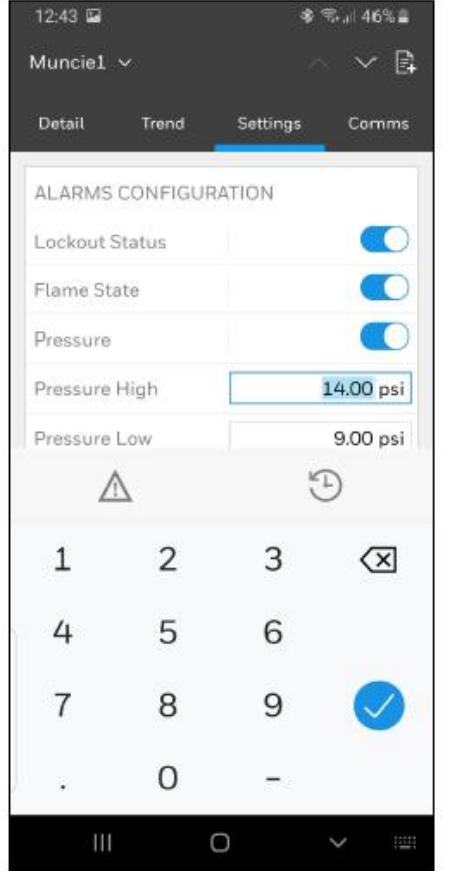

Alarm settings can be changed by clicking on the existing limits & typing new limits Only users with Operate access can change the setting

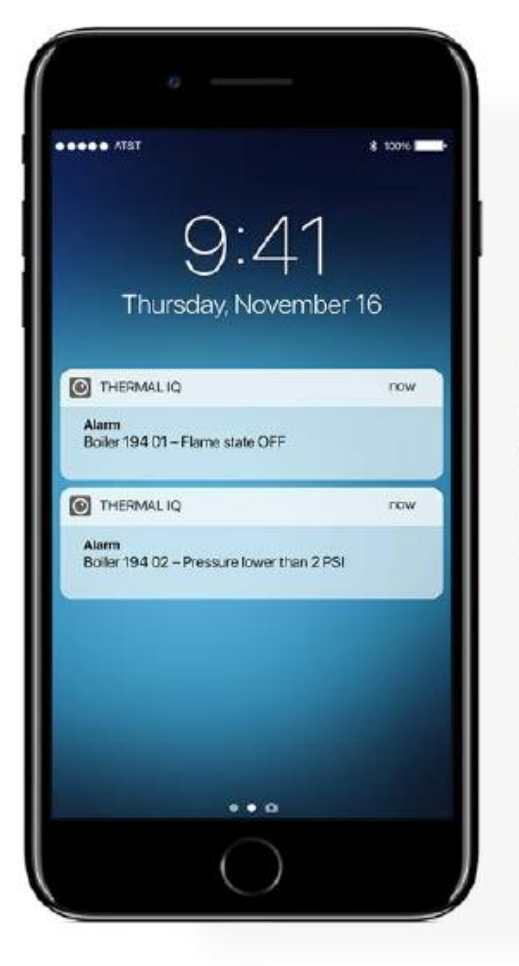

Real-time Alerts are sent to an end-user's phone. These are then link into the app and can provide troubleshooting tips and early warning information.

## OPERATE – COMMUNICATION STATUS

#### **Comms**

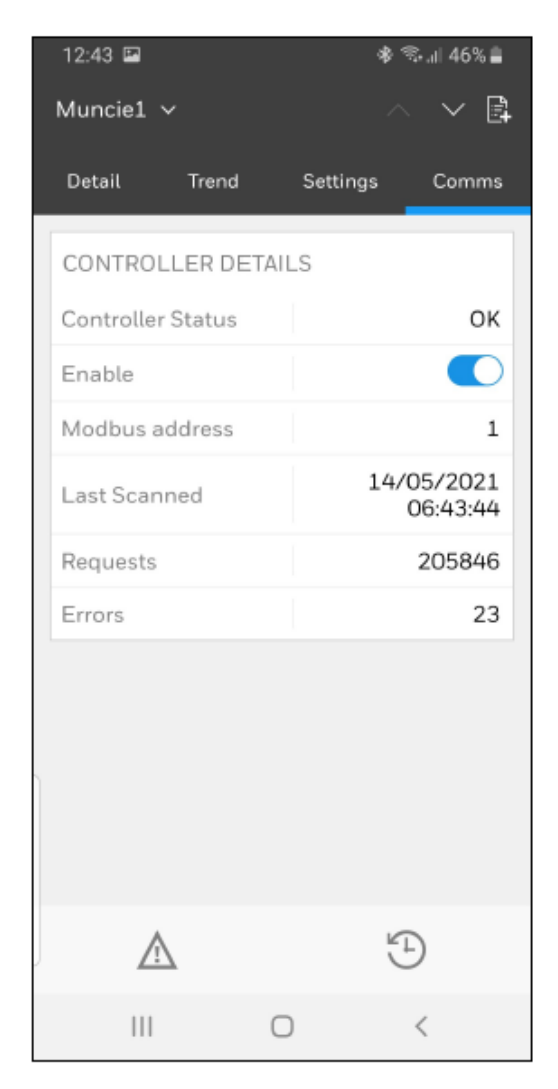

This provides details and simple filters for the Modbus controller

By using the Enable key users (Operate access level Users only) can take a particular controller off the thermal IQ connection

# OPERATE – DEVICE GATEWAY

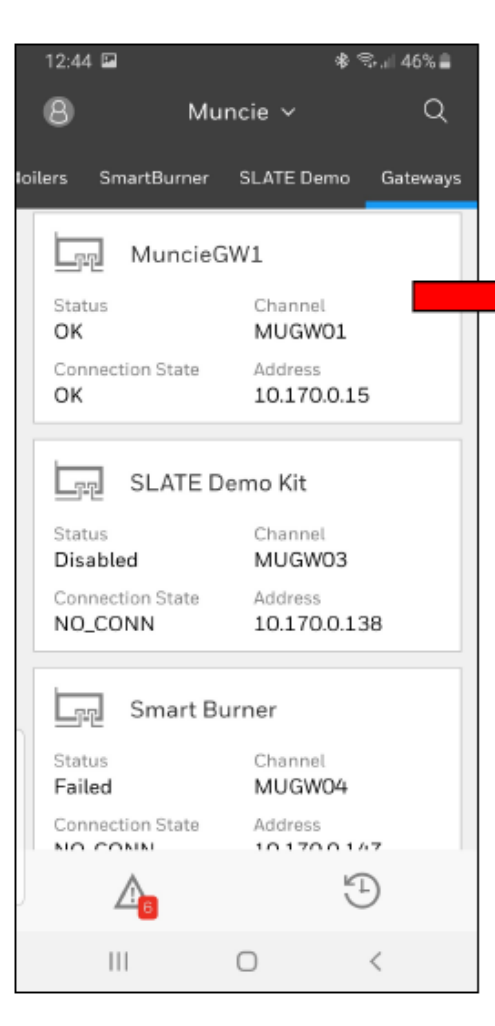

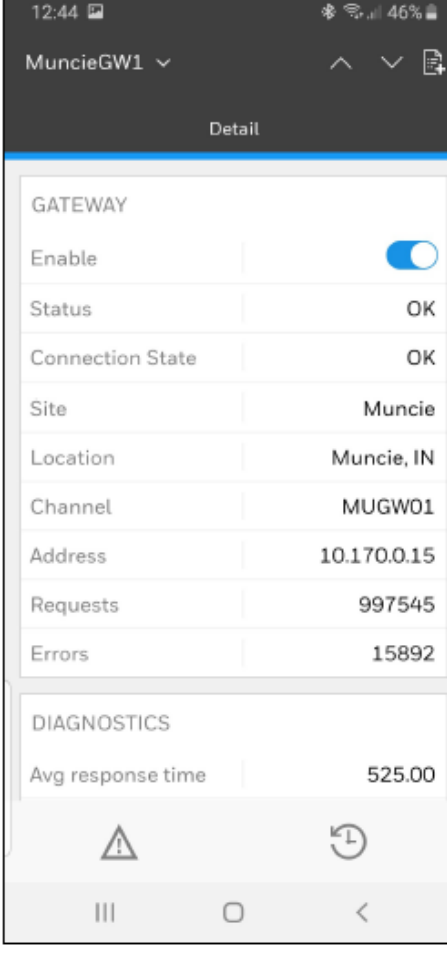

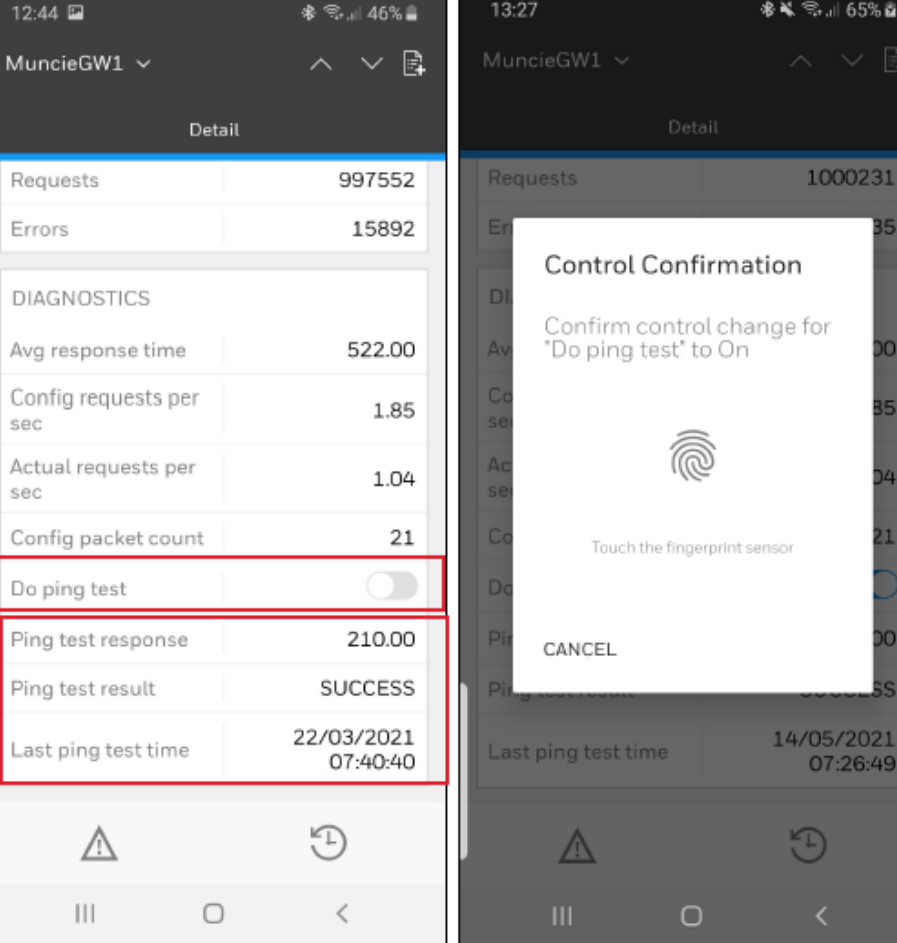

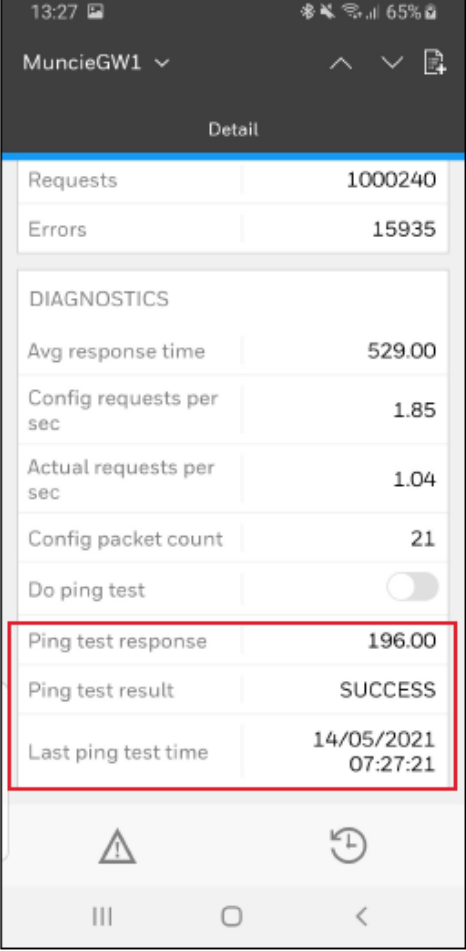

Modem can be disabled by users with Operate level access

Ping test - to check the connection status of the modem and Cloud infrastructure.

A successful ping test shows that modem is live and sending data to the **Cloud** 

### OPERATE – USER PROFILE

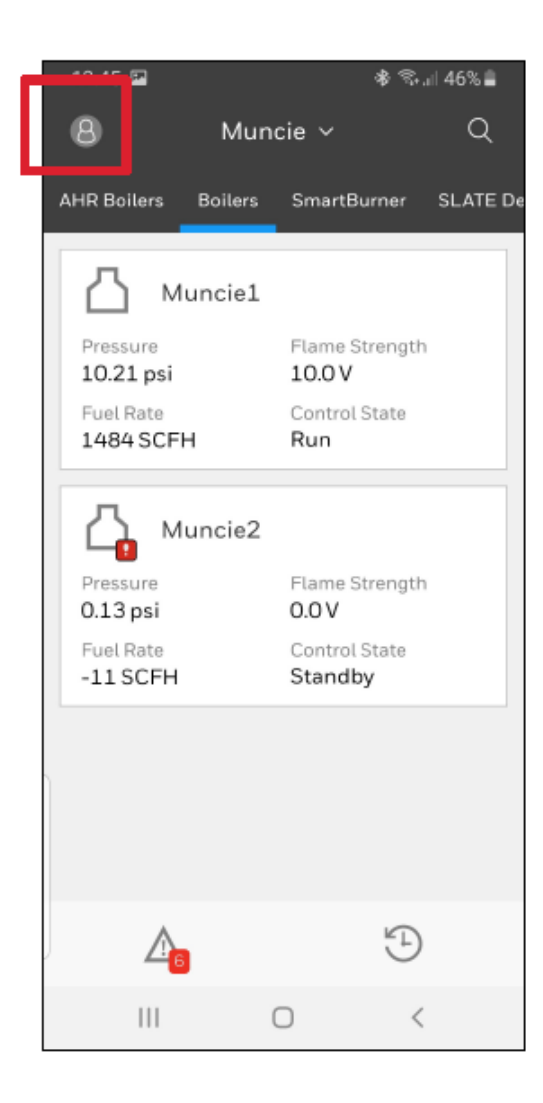

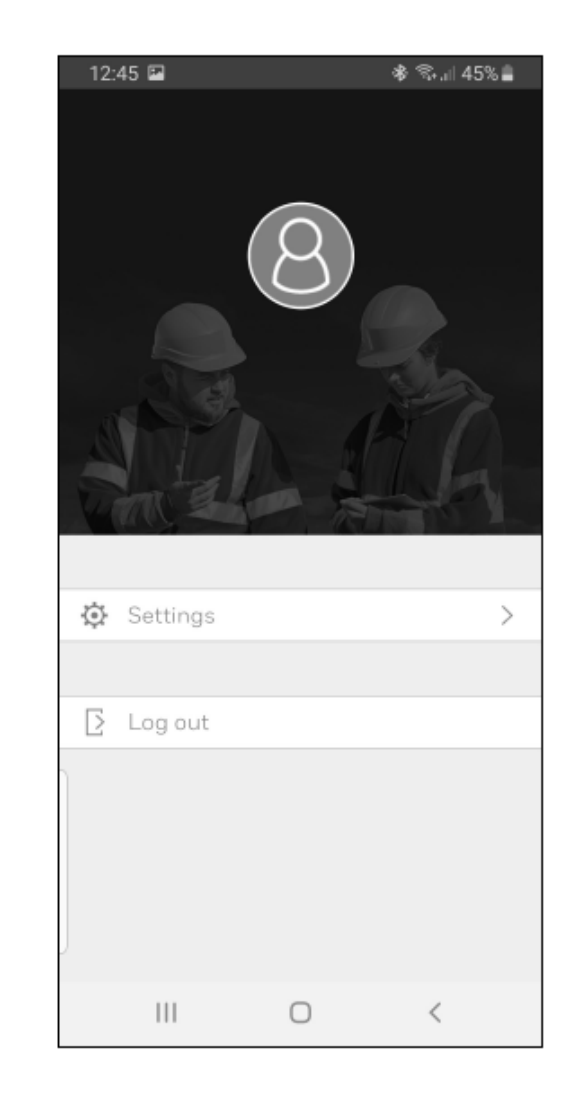

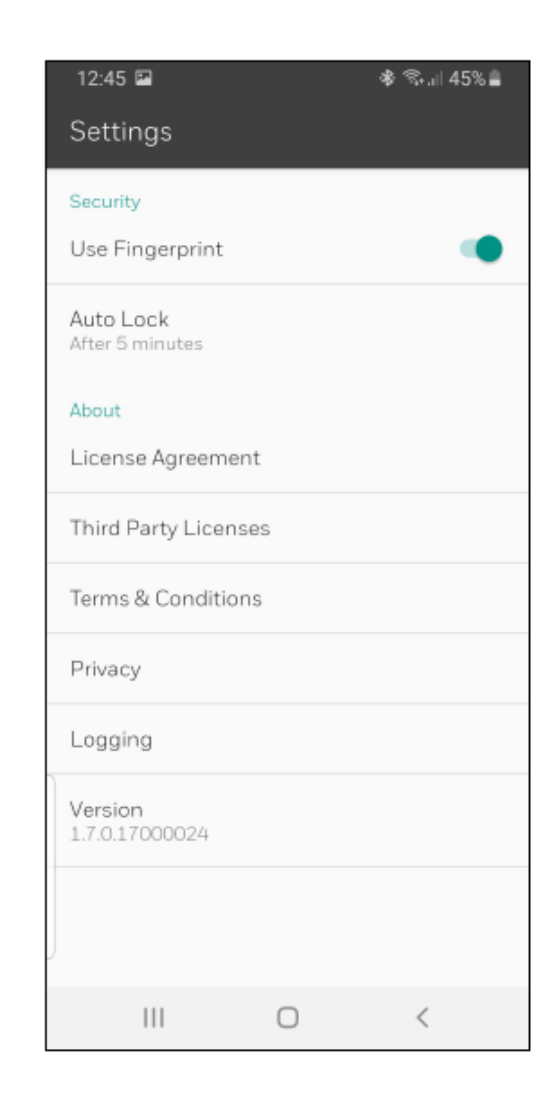

**3. Mobile App – Saving account password**

### Honeywell

# SAVING YOUR PASSWORD ON AN IOS DEVICE

- 1. From your iPhone Settings, tap **Passwords and Accounts**.
- 2. Tap **AutoFill Passwords** to enable it.
- 3. Tap **Website and App** Passwords.
- 4. At the **Add Password** screen, add a new credential with these settings and a password, then click Done:
	- a**. Website** = adfs.experion.honeywell.com
	- b. **Username** = your.name@domain.honeywell.com
- 5. Whenever your Experion password is changed, make sure password is updated here.
- 6. Open the Experion app, and then enter the server name.
- 7. When prompted for your Username and Password, tap the **Username** field to prompt password suggestions.
- 8. Choose the Experion account and tap **Sign In**.

Tip: If you would like a longer App log out period than the default, provide a new value for the Auto Lock option.

.. Il Telekom.de LTE

 $10:51$ 

Touch ID to Log in to "honeywell.com"

Cancel

30 % ■

# SAVING YOUR PASSWORD ON AN ANDROID DEVICE

- 1. From your Android phone, open Google Chrome.
- 2. Log in using your Google account.
- 3. To open Settings, tap the three dots in the top right corner and choose **Settings**.
- 4. Tap **Passwords**.
- 5. Enable **Save Passwords** and tap the **Auto Sign-in** check box.
- 6. From your browser, navigate to
- https://adfs.experion.honeywell.com/adfs/ls/idpinitiatedsignon.
- 7. Log on using your Experion credentials.
- 8. When prompted to save the password to your Google account, tap

### **Save**.

- 9. Open the Experion app, and then enter the server name.
- 10. When prompted for your credentials, tap the Username field to reveal saved accounts for this site.
- 11. Choose your account and tap **Sign In**.

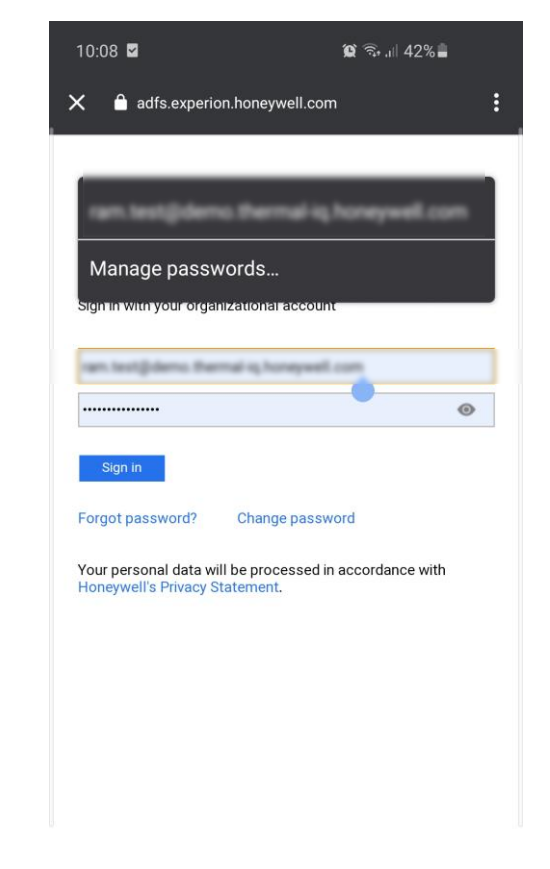

@ 2016 Microsoft Product Security Terms & Conditions

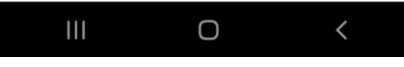

Tip: If you are not prompted to save the password, go to your Google settings and enable the Offer to save passwords and Auto sign-in options.

### **Honeywell** User Management

**Users User Groups**  **CREATE USER** 

RS

 $\overline{\phantom{0}}$ 

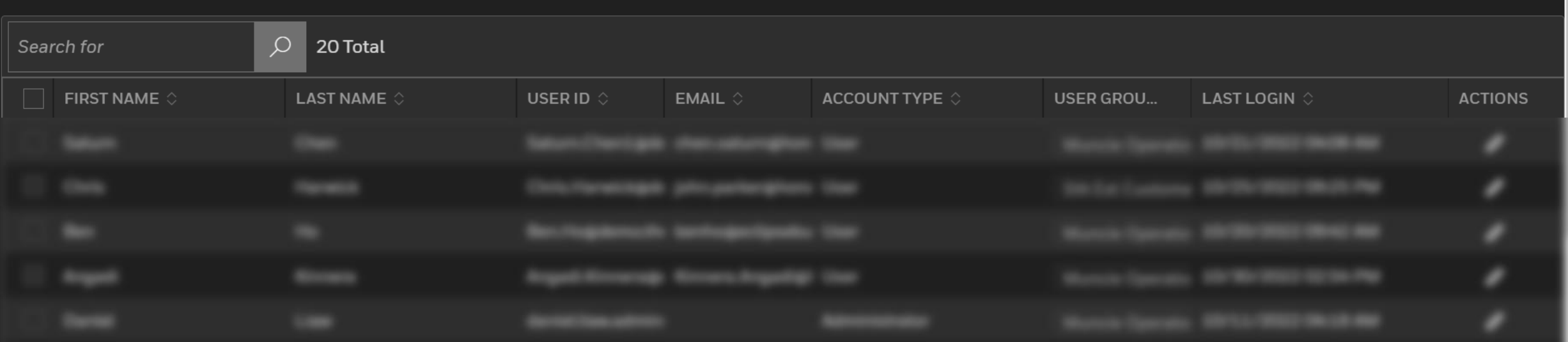

**4. User Management Portal** 

### **Honeywell**

# LOGGING IN FOR THE FIRST TIME

As a Thermal IQ customer administrator, you can use the User Management Portal to add, modify, and delete end users.

### **Prerequisite**

You have received a user ID and a temporary password from the Honeywell administrator for logging in to the User Management Portal.

To log in to the User Management Portal:

1. From a web browser, navigate to

[https://managementportal.experion.honeywell.com](https://managementportal.experion.honeywell.com/)

2. In the Sign in dialog box, type the user name and password and click Sign In.

3. In the Update your password dialog box, type the temporary password and a new password, and then click Sign in.

# USER MANAGEMENT PORTAL – CREATE USER

### **Prerequisite**

You have the user information on hand, including first name, last name, user groups, and email address.

1. From the **Users tab** in the User Management Portal, click **Create User** to open the Create User display.

2. Type the user information for the following fields: **First Name, Last Name, and Email**. 3. In the **User Groups list**, select the user group(s) that you want to assign the user to according to the user's Scope of Responsibility (SOR).

5. Click **Save**.

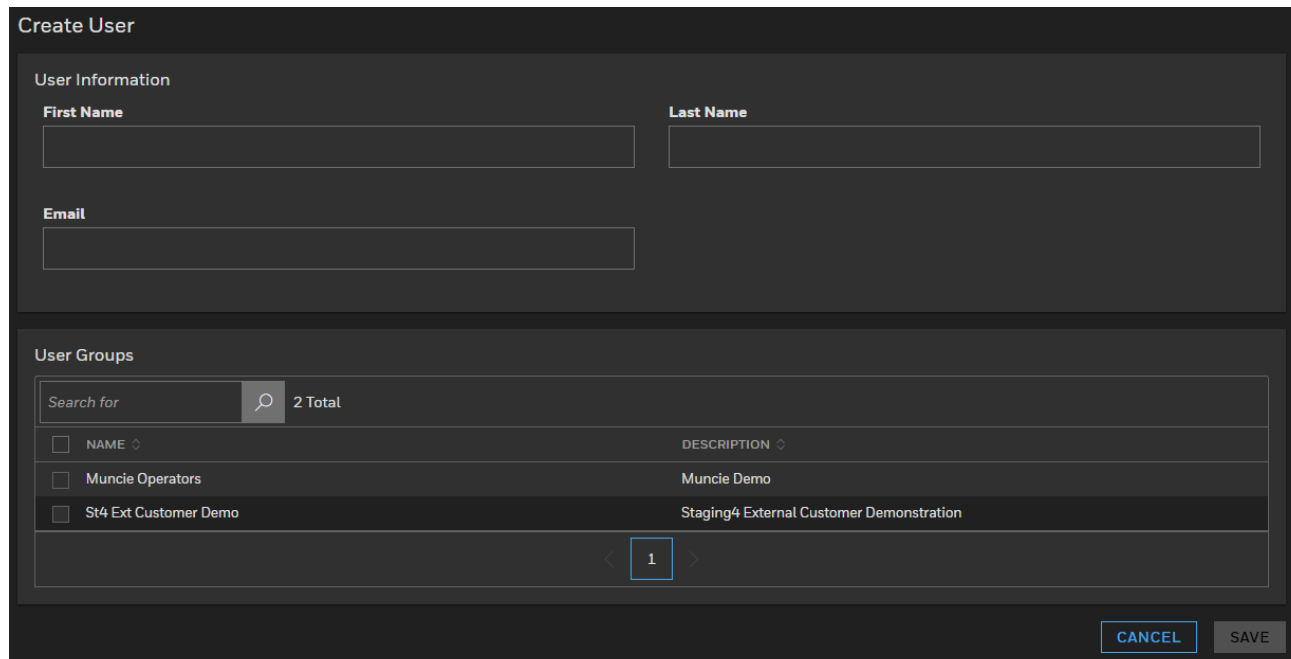

Tip: The reset password link is sent to the email address provided.

# USER MANAGEMENT PORTAL – DELETE USER

1. From the **Users tab** in the User Management Portal, click **Delete** for the user that you want to delete.

2. From the User Information display, click **Delete User**.

3. At the Delete User prompt, click **Delete**.

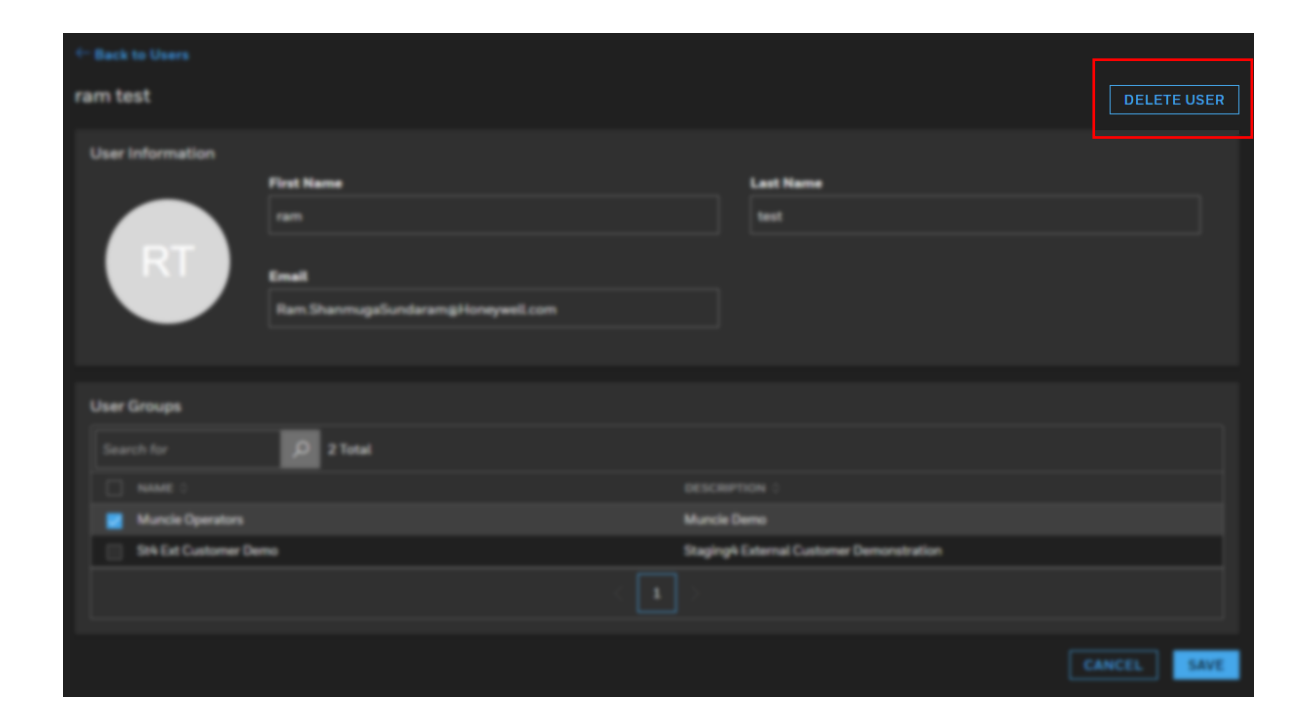

TIP: You can search for a user account by entering its first name, last name, user ID, email, company, or last log in details in the **Search** field.

## NOTICES

### **How to report a security vulnerability**

For the purpose of submission, a security vulnerability is defined as a software defect or weakness that can be exploited to reduce the operational or security capabilities of the software.

Honeywell investigates all reports of security vulnerabilities affecting Honeywell products and services. To report a potential security vulnerability against any Honeywell product, please follow the instructions at:

[https://www.honeywell.com/us/en/product-security.](https://www.honeywell.com/us/en/product-security)

### **Documentation feedback**

If you have comments about this User Manual, send your feedback to:

Shanmuga Sundaram, Ram Offering Manager Ram.ShanmugaSundaram@Honeywell.com